# CRIB Anapaw 入門

2015-2016年 山口研究室所属 坂口裕司

## はじめに

Anapawの経験と知識がない方を読者に想定しています。 この説明書によって、CRIBの環境におけるAnapawのための コマンドライン上での動かし方、ヒストグラムの定義の仕方、 変数の追い方の初歩が説明されています。 著者のPC環境で説明用の画像などが作られていますが、 CRIBのPCと環境に大差はないので、この説明書と同じような 操作でCRIBのAnapawは動くはずです。 ディレクトリ構造やファイル名やソースコードは2015年のCRIB のものを想定しています。

口伝のCRIB Anapawを文章化したもので、著者が推測しなが ら理解したものを多く含んでおり、間違いがある可能性が高 いです。間違いを見つけたら、この説明書を訂正してもらい、 代々後輩へと引き継いでもらえたら幸いです。

# コンテンツ

## ●ヒストグラムを見るまで

- analogin, anapaw, a/l, book, start, hst
- コマンドの参考

## ● ヒストグラムの定義

- Analyzer ID, 検出器 ID, 変数 ID
- anafileの構造
- gateの定義
- ヒストグラムの定義の具体的なやり方

### ● ソースコード内の変数

• ソースコード間にまたがる変数の追い方

ヒストグラムを見るまで

### まずAnapawシステムに入る流れを説明します。

**O O** yuji@yuji-SVP13219CJB: ~ yuji@yuji-SVP13219CJB:~\$ analogin

端末から抜粋

端末で「analogin」と入力してエンターキーを押すと

ヒストグラムを見るまで

#### **O** yuji@yuji-SVP13219CJB: ~ vuii@yuii-SVP13219CJB: \$ analogin

Your have already work directory. Start ANAPAW!

Local Environments are defined for ANAPAW.

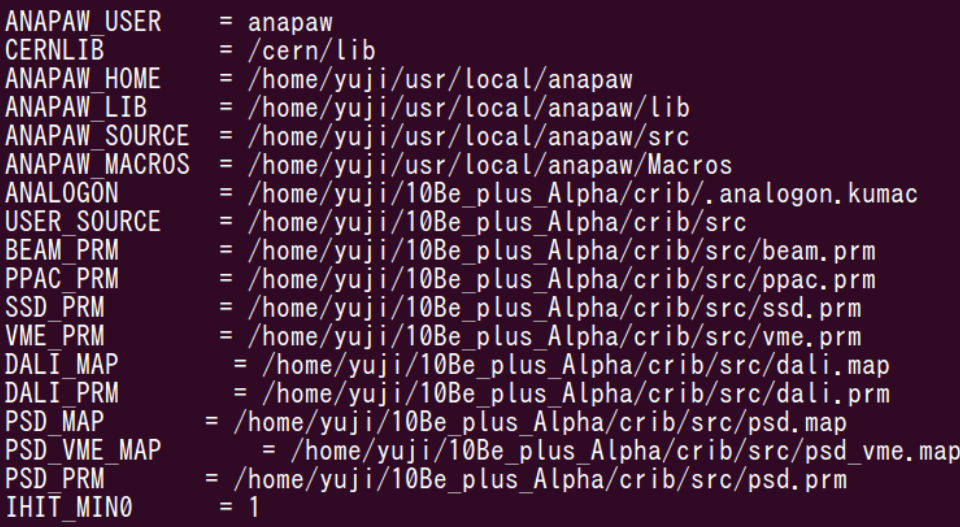

- If you change ihit min0 in enc fera, use setana.
	- $ex)$  > setana ihitmin 4
- To execute ANAPAW, type anapaw  $\langle CR \rangle$ .
- If you change Local Environments, edit setlocal.

yuji-SVP13219CJB:~/10Be\_plus\_Alpha/crib>

Anapawのシス テムのあるディ レクトリへ入る ことができます。

ヒストグラムを見るまで

## 最初に着目すべき**Anapaw**のディレクトリ

「ls」というコマンドによってファイルとディレクトリが端 末上に表示されます。 まず着目すべきディレクトリは以下です。

- rdf…ここに実験の生データが格納されています。
- ana…ここに「anafile」が格納されています。この anafileによってヒストグラムが定義されます。
- src…ここにソースファイルが格納されています。チャ ンネル、エネルギー、時間情報などの物理量の計算 の指示はこのディレクトリ内にあるソースコードで行 います。

ヒストグラムを見るまで

#### その後、「anapaw」と入力してエンターキーを押すとこの画面にな ります。

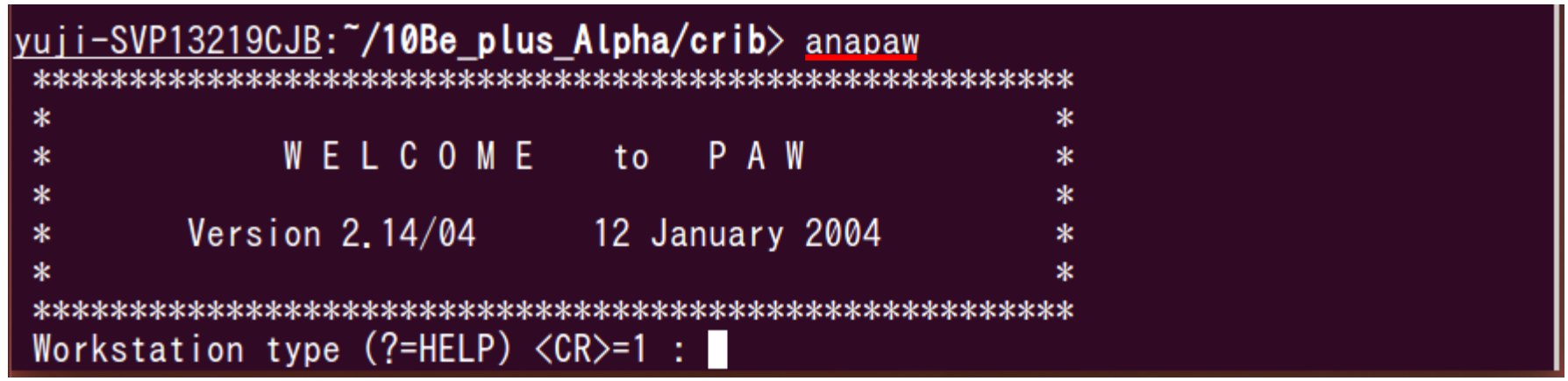

端末から抜粋

再度エンターキーを押すと

ヒストグラムを見るまで

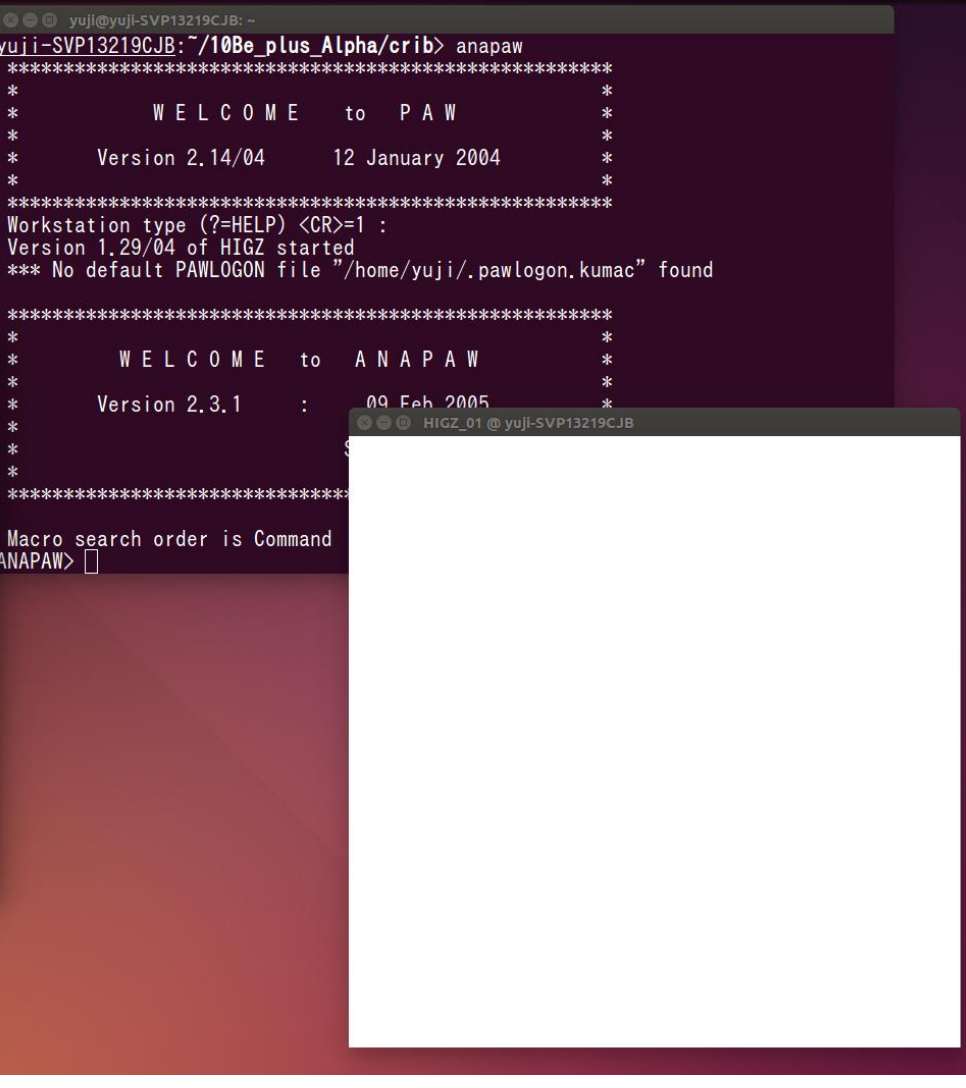

パソコン画面から抜粋

この様なウィンドウが開 きます。 端末でコマンドを入力し、 結果のヒストグラムが このウィンドウに表示さ れます。

#### これでAnapawシステムに入った 状態です。

ヒストグラムを見るまで

### ここからはヒストグラムを見るまでの流れを説明します。

ANAPAW>  $a/L$  rdf/0100.rdf

rdf/0100.rdf Size : 336.9 MB Block : 21564 ANAPAW/EVTL00P> book ana/run.ana  $>$  book ana/run. ana ANAPAW/EVTLOOP> start

#### 端末から抜粋

「a/l 解析するファイル名」 でLoopするファイルを選択します。 (オンライン解析ならファイル指定なし)

「book anafile名」 でanafileを選択します。

「start」

<sup>で</sup>Loop開始です。 Loop…それぞれの検出器に対応する 物理量を表す変数を計算し、ヒストグ ラムに詰める作業を繰り返すこと

ヒストグラムを見るまで

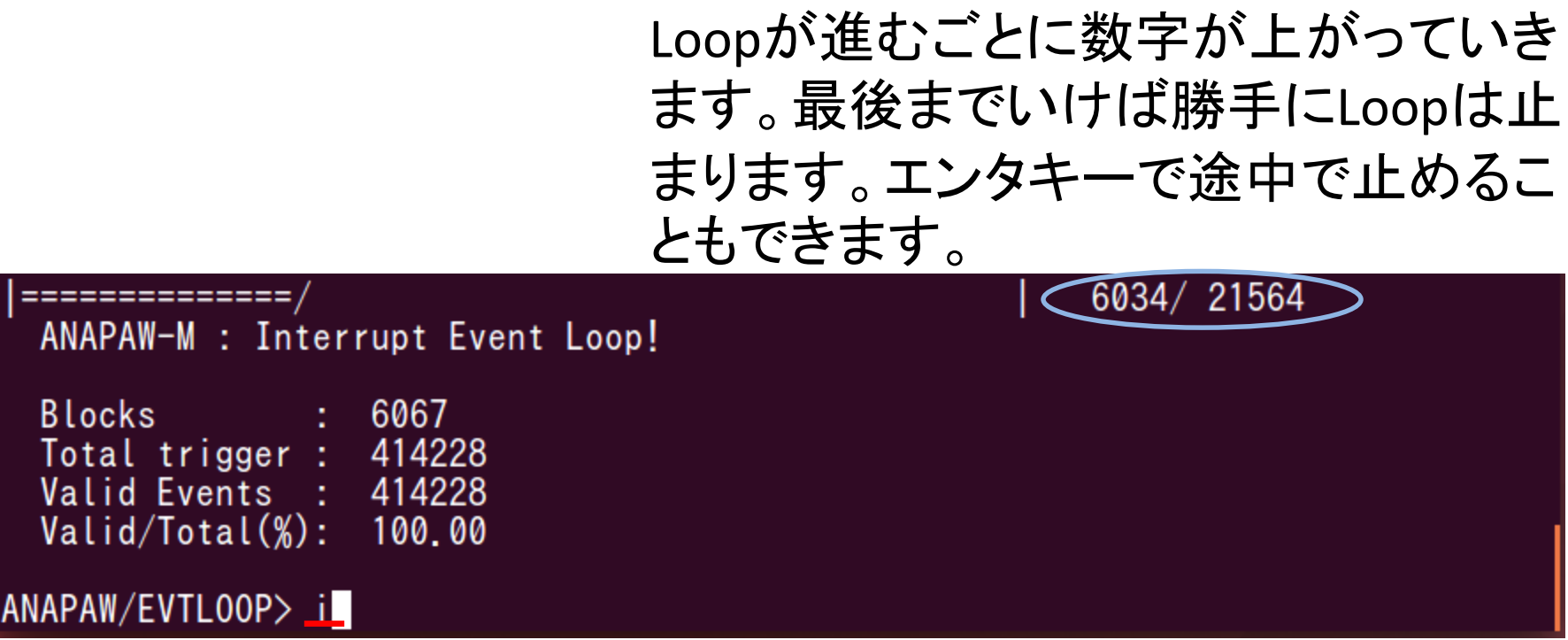

#### 端末から抜粋

「i」 でanafileで定義したヒストグラムのID(HID)が表示さ れます。

ヒストグラムを見るまで

#### 端末から抜粋

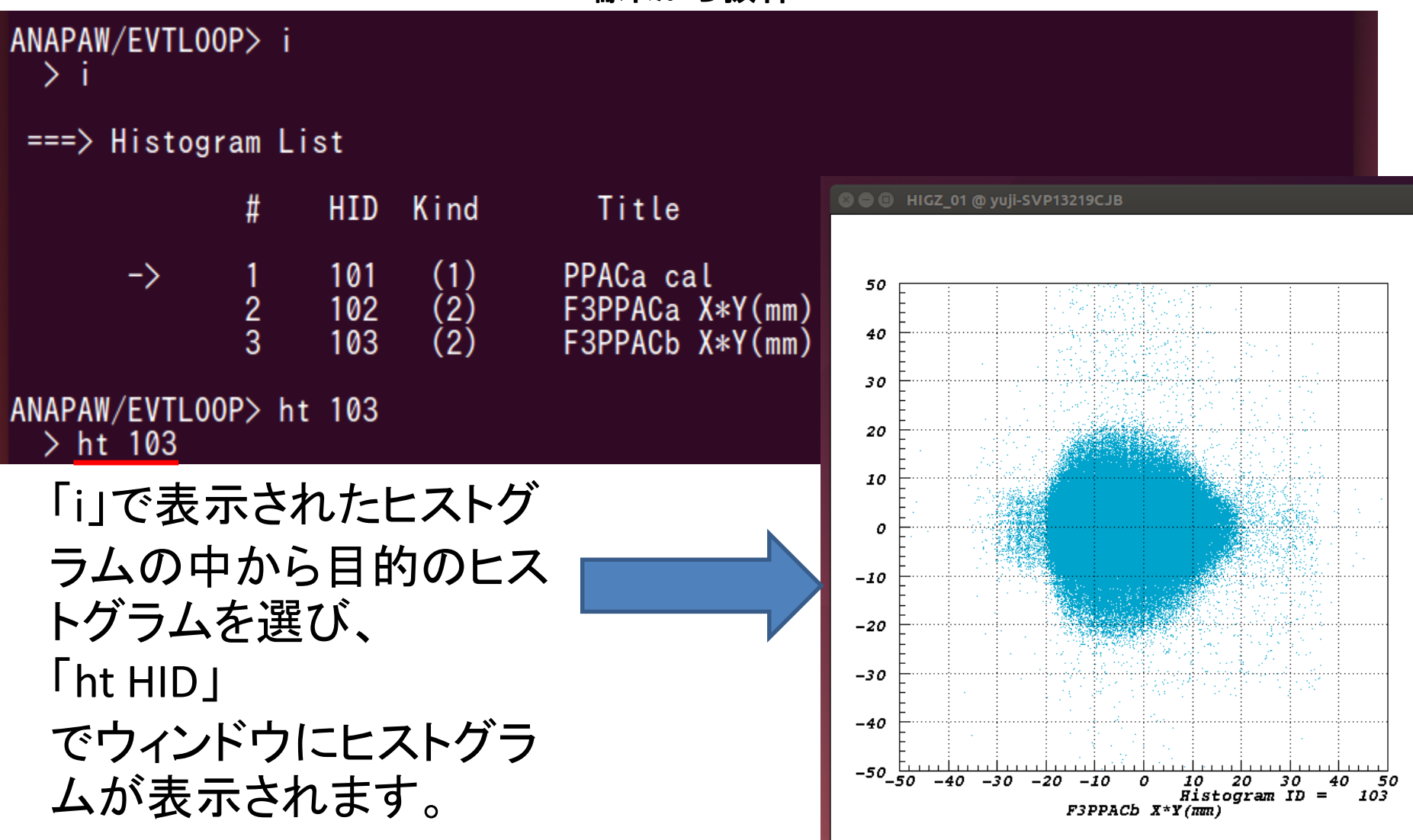

ヒストグラムを見るまで

## コマンドの参考

- コマンドを調べるにはRiken RIBF のチュートリアルが参考 になります。
- https://ribf.riken.jp/RIBFDAQ/index.php?plugin=attach&ref er=Tools%2FAnalysis%2FANAPAW%2FTutorial&openfile=rik en\_guide.pdf
- 日本語のサイトも参考になります。

http://be.nucl.ap.titech.ac.jp/~sako/ANAPAW/ANAPAW\_co mmand.html

目的に応じて必要なコマンドを調べて端末から入力してみ ましょう。 xf, opt logz, opt linz, xsta, hcut, prx…

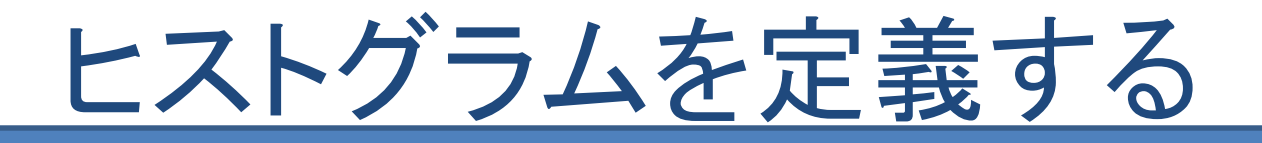

### ヒストグラムを自分で定義するには

- ・anafileに必要となる Analyzer ID, 検出器 ID, 変数 ID を把握すること
- ・anafileの構造を把握すること
- ・gateの定義の仕方を把握すること
- ・ヒストグラムの定義の仕方を把握すること

### が必要です。

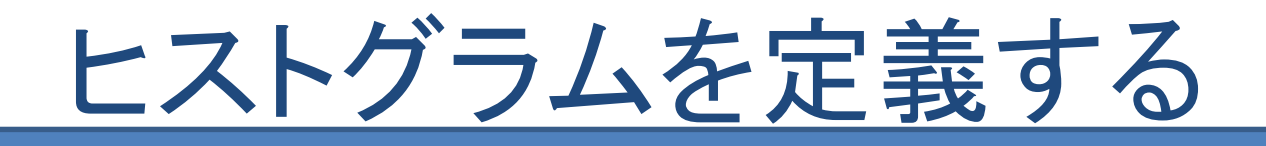

## Analyzer ID

検出器などで測定した物理量は用途別にディレクトリ 「src」のenc\_psd.f, enc\_ppac.f等のソースコード内部の 変数として扱われています。

ソースコードには1つずつAnalyzer IDが割り当てられて います。

anafileでヒストグラムを定義するのに目的のソース コードのAnalyzer IDは何なのか調べたいとき、または 別の人が書いたanafileのAnalyzer IDがどのソースコー ドを意味するのかを調べたいときは、ディレクトリ「src」 内にある「usersrc.f」を参照してください。

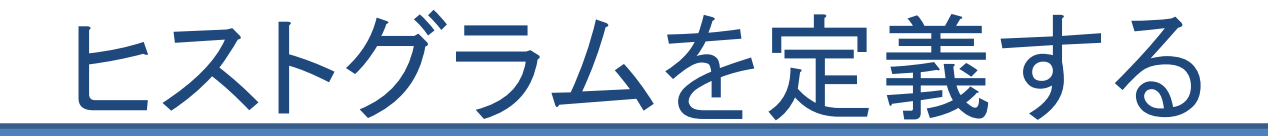

## Analyzer IDとソースコード

usersrc.fを見てみると、図のようになっています。

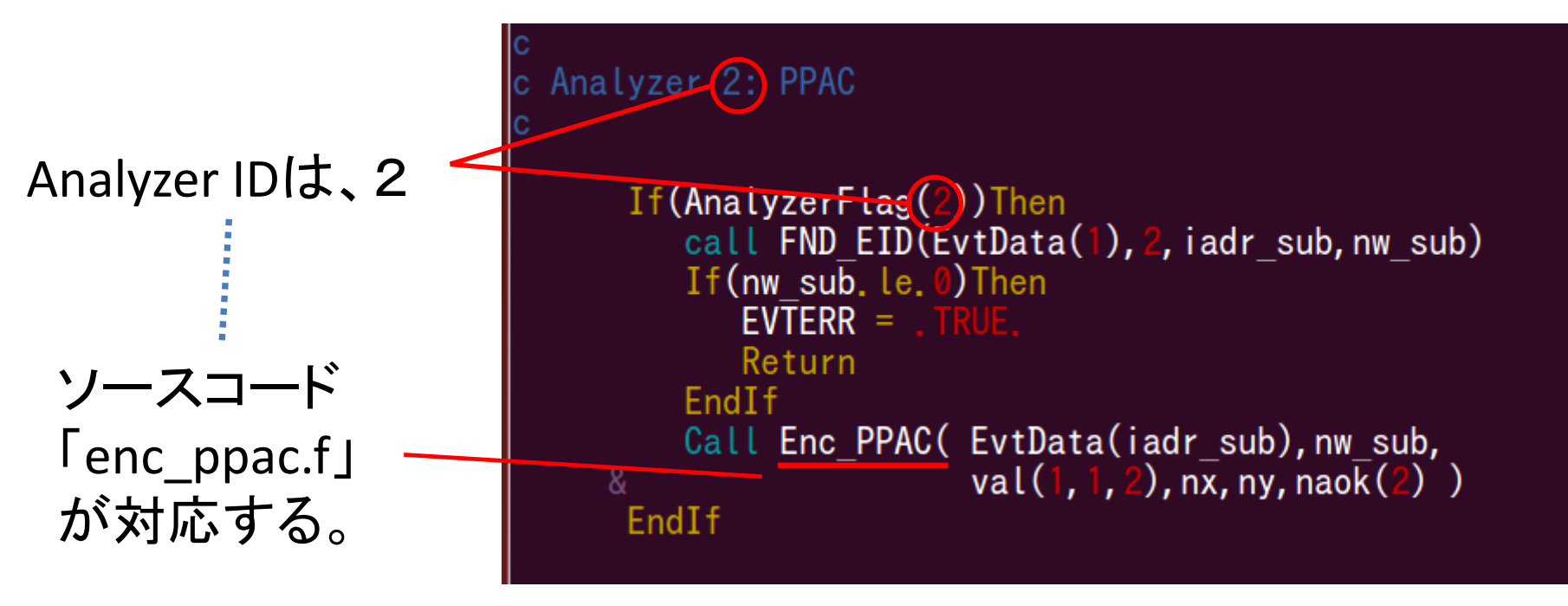

**usersrc.f** 一部抜粋

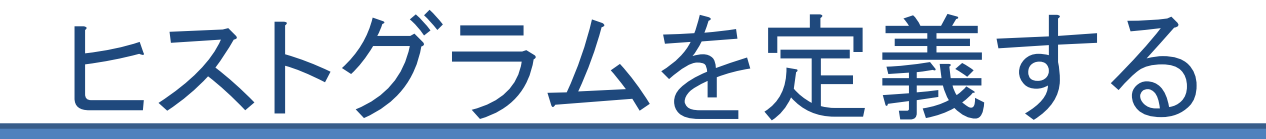

# 検出器 ID, 変数 ID

ソースコードには、検出器それぞれに割り当て られたIDと、検出器からの測定値由来の変数そ れぞれに割り当てられたIDが記載されています。

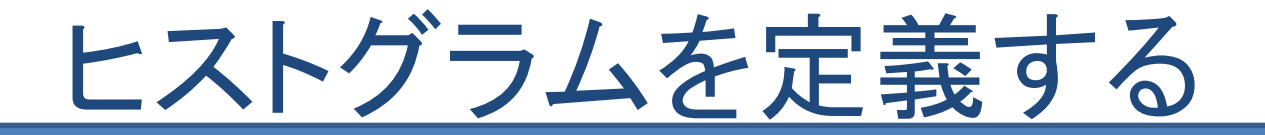

# 検出器 ID, 変数 IDとソースコード

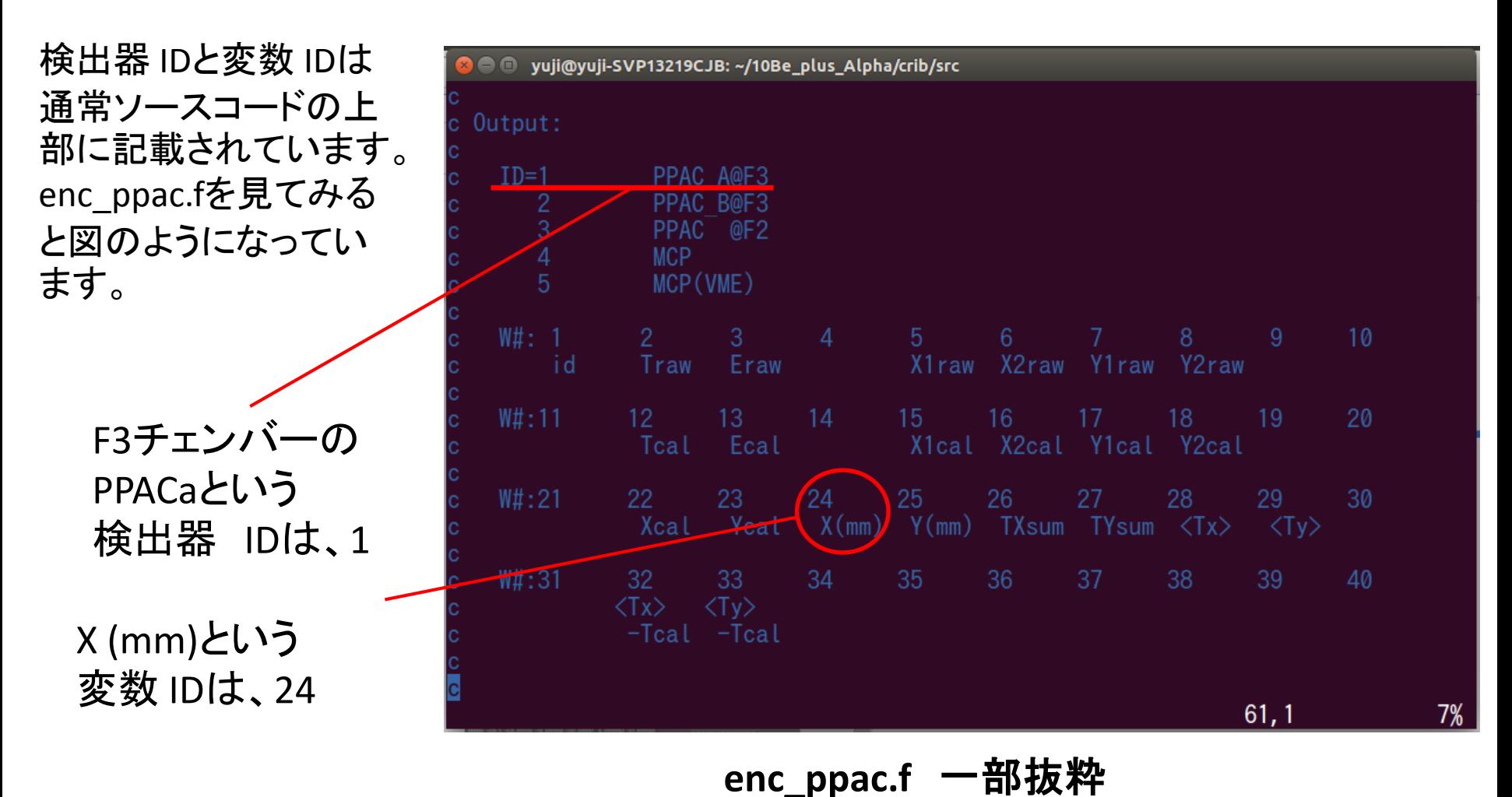

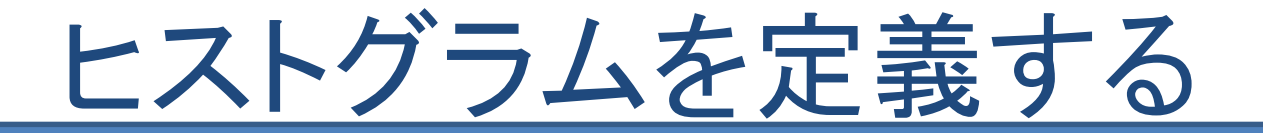

# anafileの構造

anafileの構造は

.Analyzer IDの指定部 .xygateのファイルの指定部 ③.gateの定義部 .ヒストグラムの定義部

となっています。

・gate…ヒストグラムに入れるイベント の選別作用 gateをかけることで特定の領域内の 変数を伴うイベントのみがヒストグラ ムに詰められます。

・xygate…2次元プロット上でのgate 「hcut」というコマンドを参照してくだ さい。

あるanafileを見ながら具体的な構造と文法を見ていきましょ う。

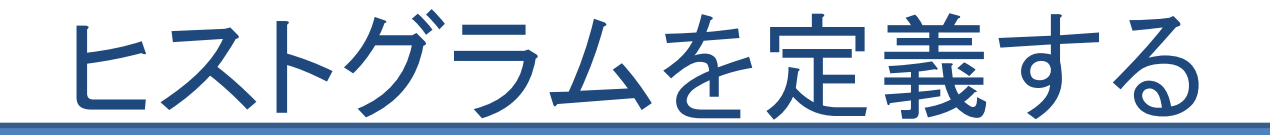

## anafileの構造

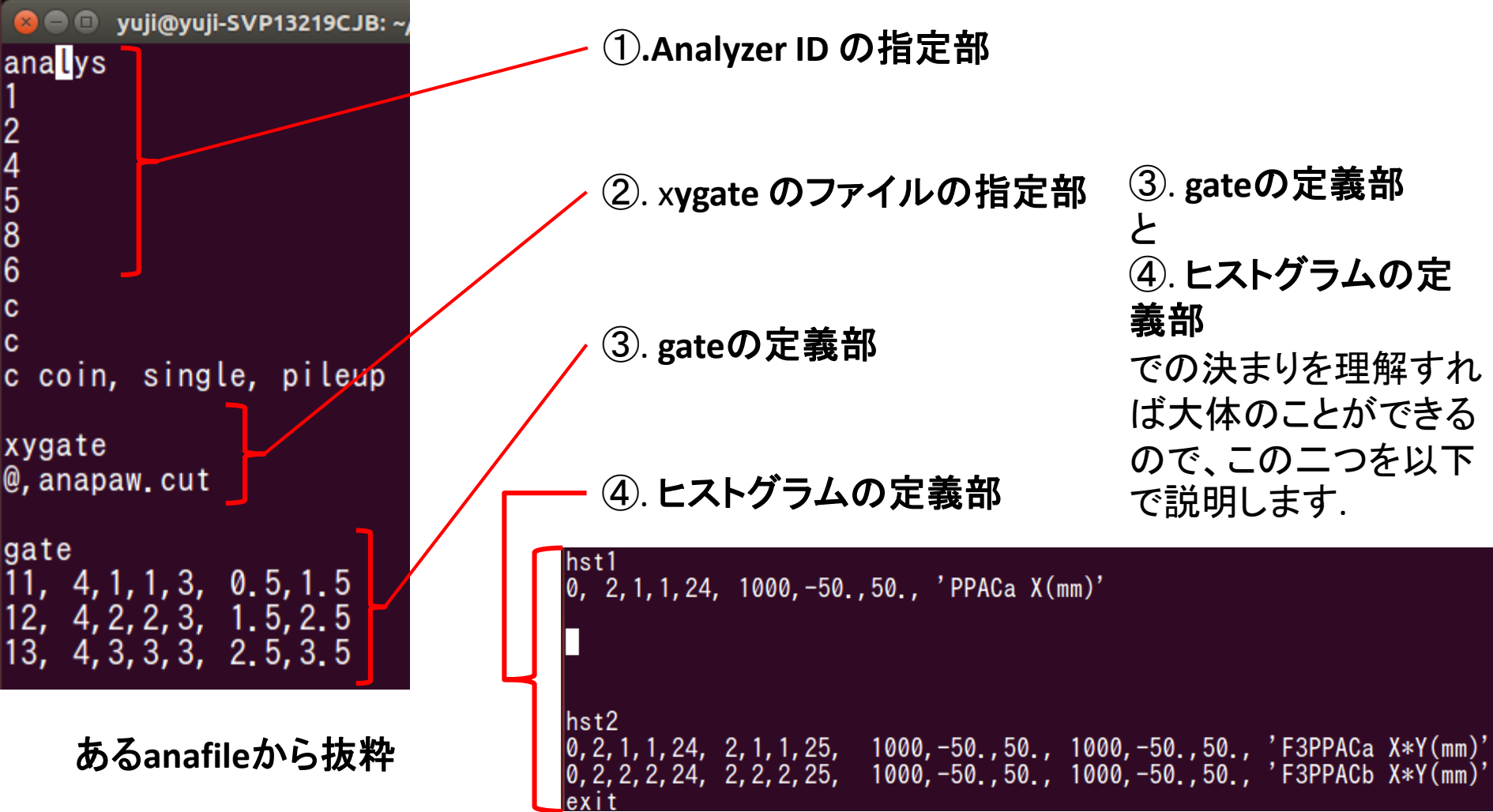

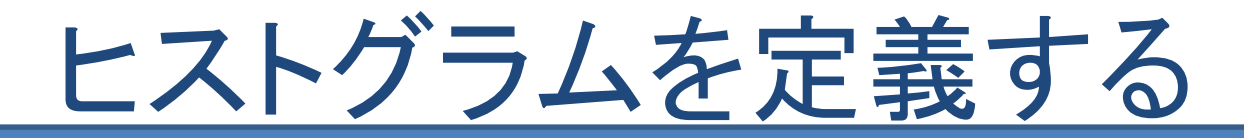

gateの定義

#### ③. **gate**の定義部での数字にはそれぞれ意味があり、書 く順番にも決まりがあります。 画像をもとに説明します。

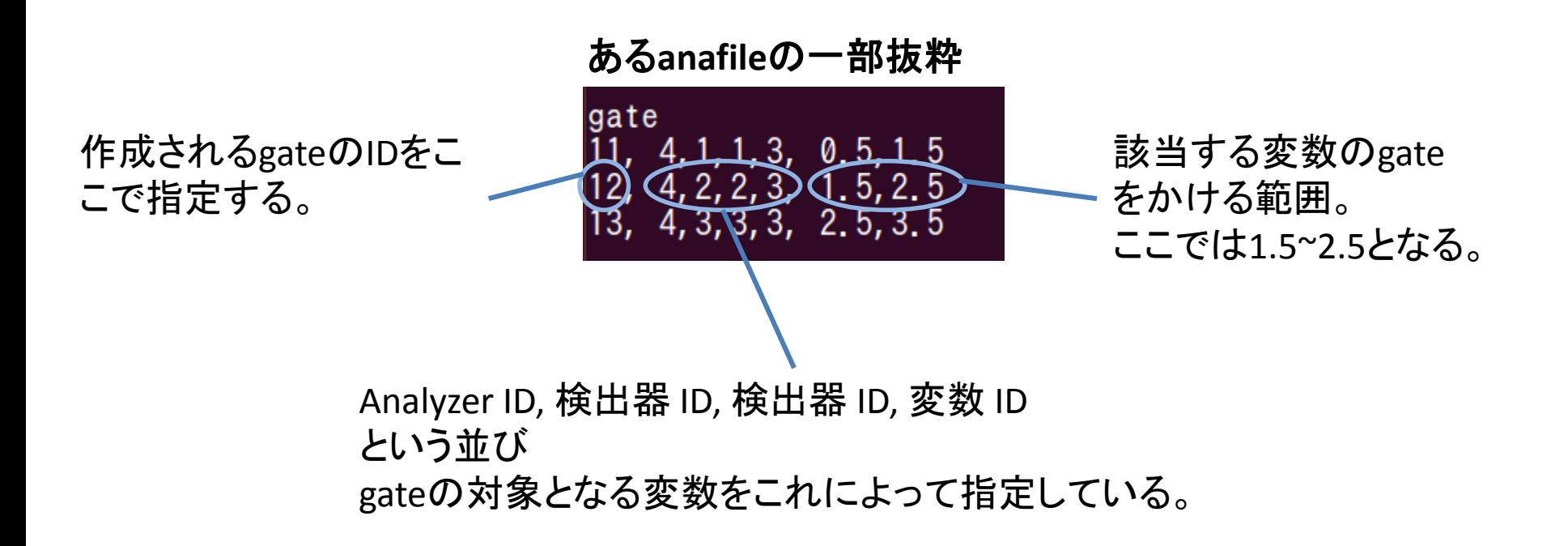

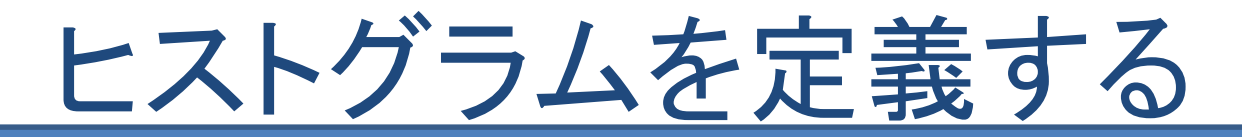

gateの定義

上に挙げたやり方で作られたgateから or や and をとった新しいgateを作ることができます。

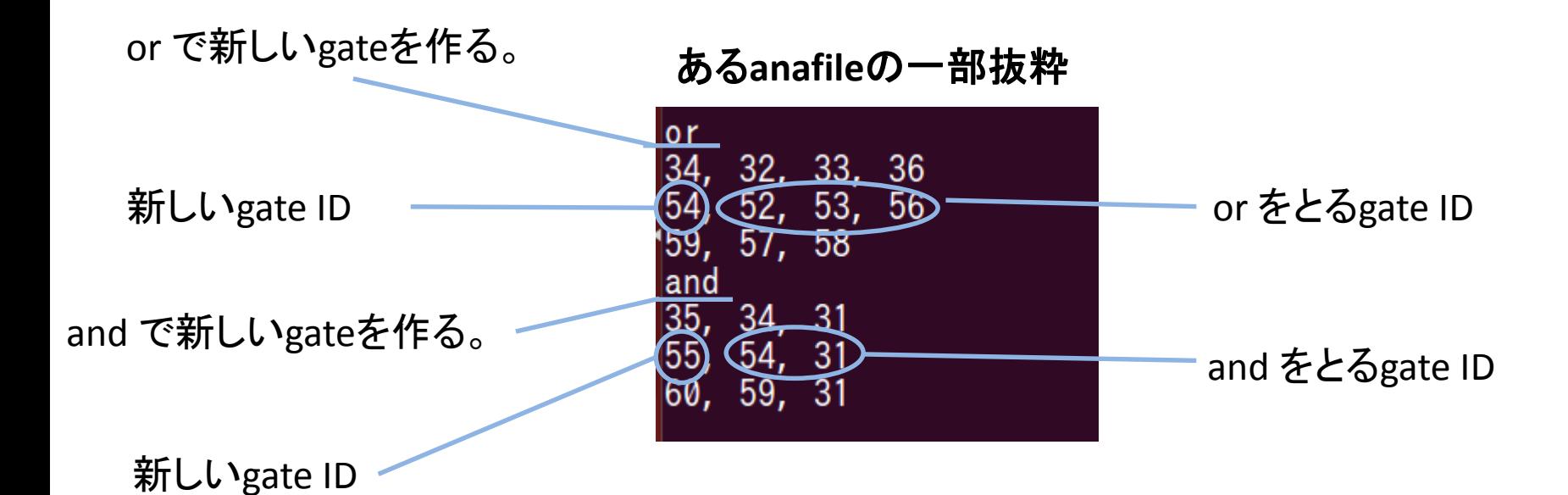

作られたgateは④. ヒストグラムの定義部に組み込まれ、ヒスト グラムにイベントが詰め込まれていく際に作用します。

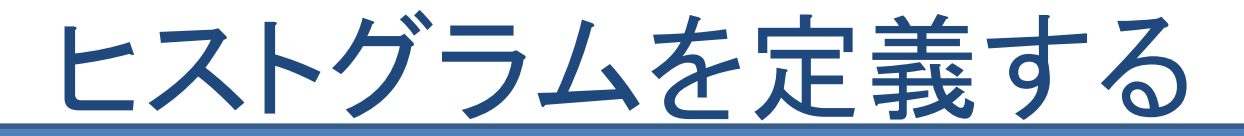

## ヒストグラムの定義

④. ヒストグラムの定義部は図のように「hst1」から始ま る1次元ヒストグラムの定義部と、「hst2」から始まる2次 元ヒストグラムの定義部に分かれています。

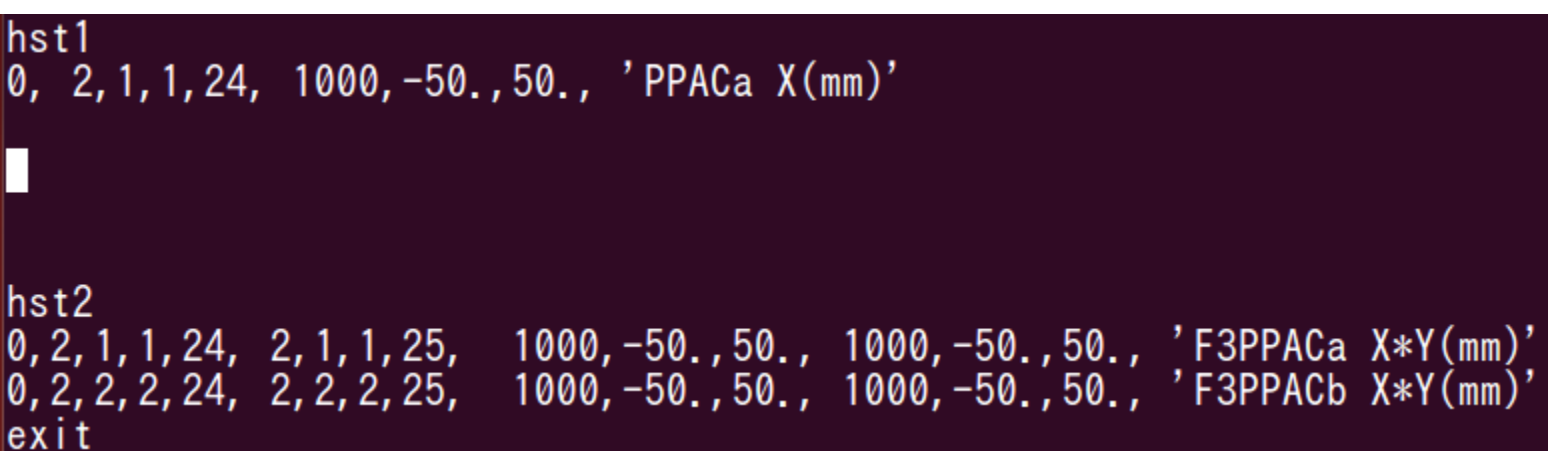

#### ある**anafile**の一部抜粋

図のようにそれぞれ意味のある数字を順番通りに並べ ていくと、ヒストグラムの定義ができます。以下数字の意 味と順番を解説します。

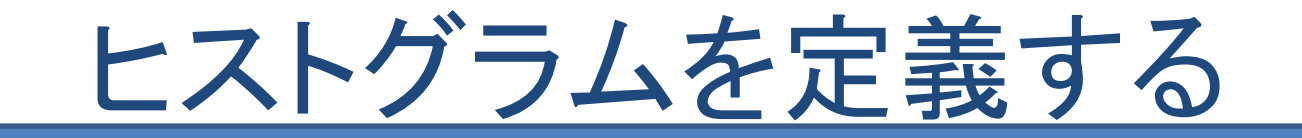

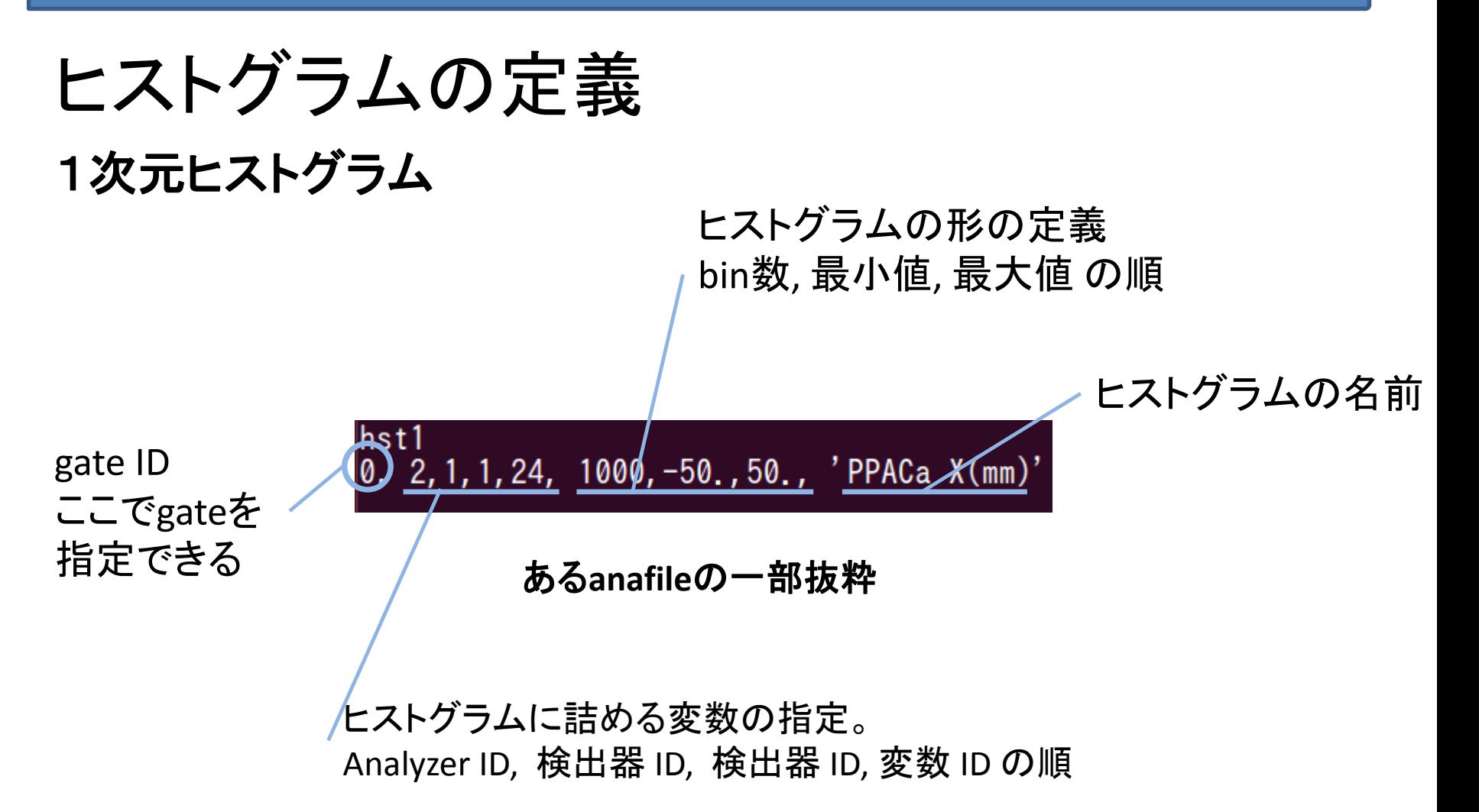

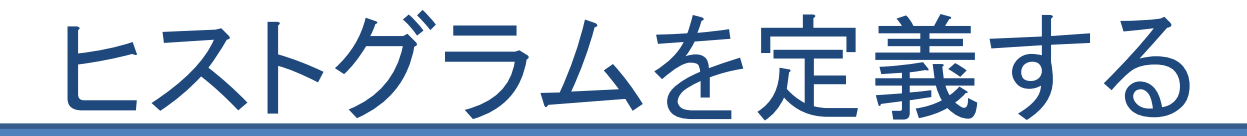

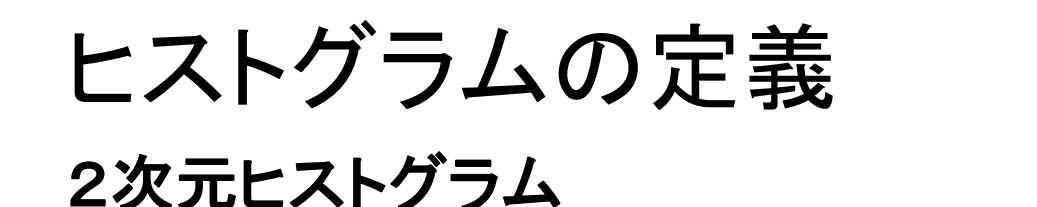

横軸の定義 数字の意味と順番は1次元のものと同じ。

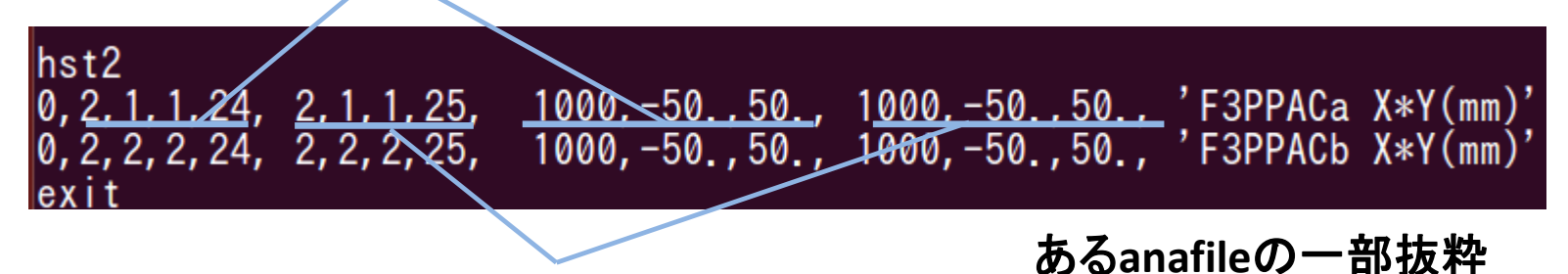

縦軸の定義 数字の意味と順番は1次元のものと同じ。

exit がanafileの終わりを意味しています。以降が無視され るので、デバッグなどにも活用することができます

「book」というコマンド入力の際に書き換えたanafileを指定 しLoopすれば、目的のヒストグラムを得ることができます。

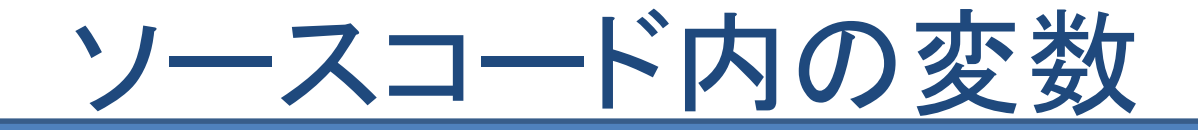

## 解析の為には、エネルギーなどの測定値、に由 来する変数を計算する必要があります。

その計算の為には変数の追い方を把握する必 要があり、その初歩を説明します。

## ソースコード内の変数

### 測定値由来の変数はAnapawでは「val1」や 「val2」などと名付けられた配列でソースコード 間で共有されています。(恐らく)

#### enc\_recoil.fを見てみると図のような記載があります。

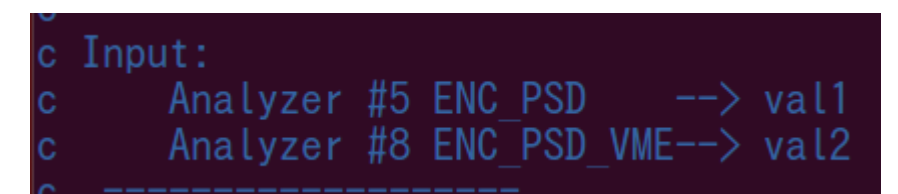

#### **enc\_recoil.f**から抜粋

「val1にはenc\_psd.fで計算されている変数が、 val2にはenc\_psd\_vme.fで計算されている変数が格 納されている。」という意味です。

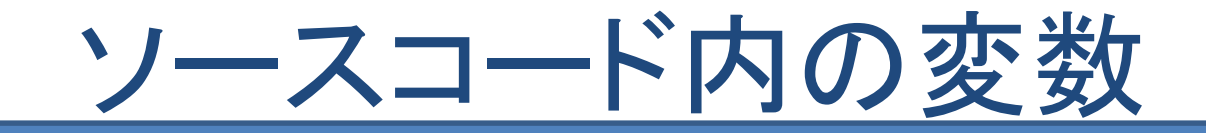

val1,2は配列であり、どの要素がどの測定値由来の変数に該当 するのかを把握する必要があります。 enc\_recoil.fを見てみると

> $c$  First layer... PSD 3.2.1 AdE1 =  $val1(5, 151)$  ! dE1X MeV<br>AdE2 =  $val1(5, 153)$  $AdE3 = val2(8, 24)$  $ID = val1(2, 151) + 30$  $T1a= val2(7, ID)$  $ID = val1(2, 153) + 30$  $T2a= val2(7, ID)$

> > **enc\_recoil.f**から抜粋

図のようにval1(5,151)などと記載されています。 このval1(5,151)が何の物理量を表しているかを調べるやり方 を説明します。

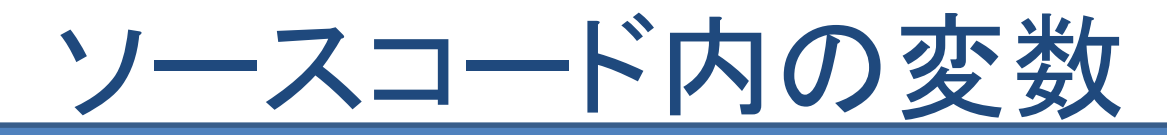

val1(5,151)の「5,151」という数字は変数 IDと関係しており、変数 IDは通常ソースコー ドの上部に記載されていると上で説明しました。enc\_recoil.fの中ではval1はenc\_psd.f から来た配列でした。enc\_psd.fの上部を見てみると図のようになっています。

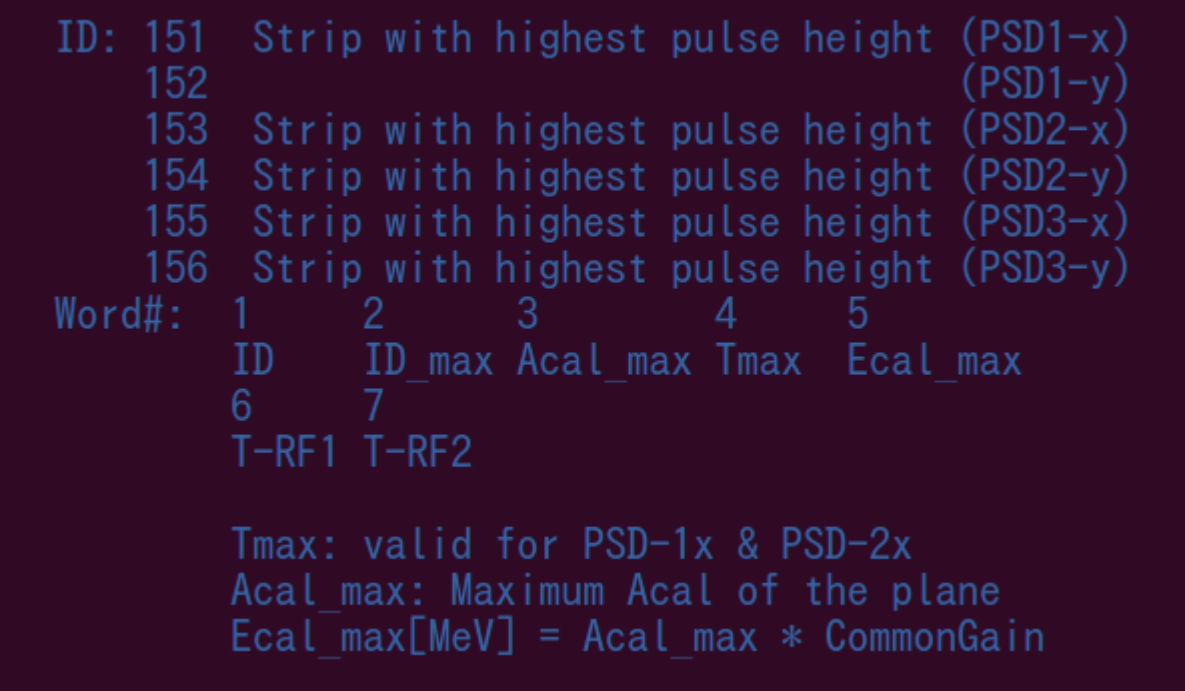

#### **enc\_psd.f**から抜粋

「val1(5,151)」の「5」に対応するのが恐らく「Word#」で「5」は「Ecal\_max」です。 要素を表す左側の数字はこの「Word#」のようです。

「151」に対応するのが変数 IDである「151」で「Strip with highest pulse height (PSD1-x)」であり、 val1(5,151)は「PSD1-xのストリップの中で最も高いエネルギーを表している。」と推定できます。

## ソースコード内の変数

ソースコード上部に載っているコメントアウトされた文をもと にして変数の追い方を説明しましたが、CRIBのソースコー ドは色々な人が書き換えるので、コメントアウトの文と実際 の変数が対応していない可能性があります。 コメントアウトの文を参考にしながらコードを読んでいき、本 当に対応しているのか、確認をしておきましょう。

ソースコードを書き換えた場合、コンパイルしなければ変更 が反映されません。Anapawのmakeは「makeana」です。

ソースコードで目的の物理量を計算できるよう になり、anafileでヒストグラムの定義ができるよ うになり、コマンドライン上でAnapawを操作でき るようになれば、Anapawでの解析の初歩はで きるようになったといえます。

実際のデータを自分の頭を使い解析していき、 わからないことは調べ、覚えていくことで Anapawを使いこなせるようになると思います。

Anapawインストールの参考

CRIBに在籍していたDaid KahlのWebサイトにAnapawのインス トール方法が載っています。

http://www.cns.s.u-tokyo.ac.jp/~daid/physix/anapaw.html

CRIBで実験したDaheeがAnapawのインストールを文章にまと めてくれたものを、この説明書と同じディレクトリに置いておき ます。

著者はDaheeのやり方が上手くいきました。それでもなお、 フォントのバグ、hcutのバグ、のデバッグが必要みたいです。 デバッグができた方は是非文章化してこの説明書に加えてく ださい。